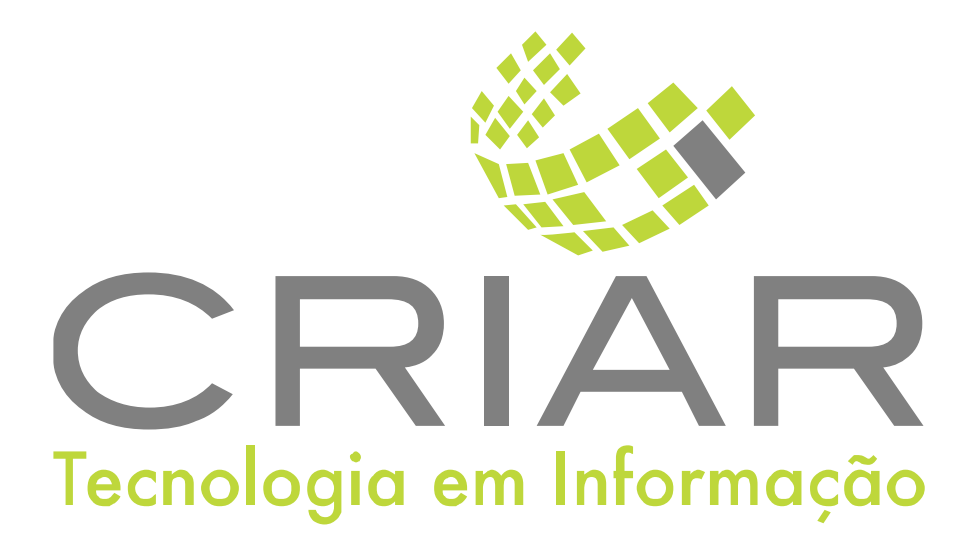

## **Gerador de Documentos**

Programas Complementares

# **Manual de Instruções**

Versão 2.0 - Agosto de 2023

**Desenvolvido por:**  Criar Tecnologia em Informação São Paulo - SP - Brasil

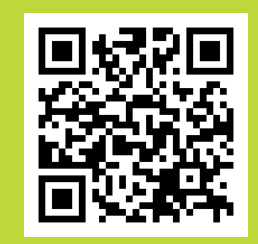

ww.criar.com.br

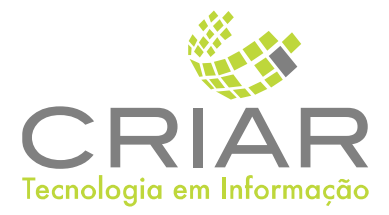

**Desenvolvido por:** and **properties** and **properties** and **properties** and **properties** and **properties** and **properties** and **properties** and **properties** and **properties** and **properties** and **properties** and **properties** Criar Tecnologia em Informação São Paulo - SP - Brasil

[www.criar.com.br](http://www.criar.com.br)

## Introdução

#### Gerãdor de Documentos

Gera a Mesclarem da Base de dados com documentos do Word (Mala Direta).

## Acessando o Sistema

Após ser realizada a instalação, você notará que agora há um novo ícone na, área e Trabalho do Windows, chamado "Gerador de Documentos.".

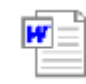

Clique com o botão esquerdo do mouse duas vezes sobre esse ícone! Esta ação iniciará a execução do programa.

Você poderá também usar o botão Iniciar no Windows:

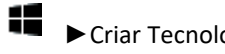

►Criar Tecnologia ► Gerador de Documentos

### Tela Principal

Ao iniciar o programa aparecera a seguinte tela ou nas telas:

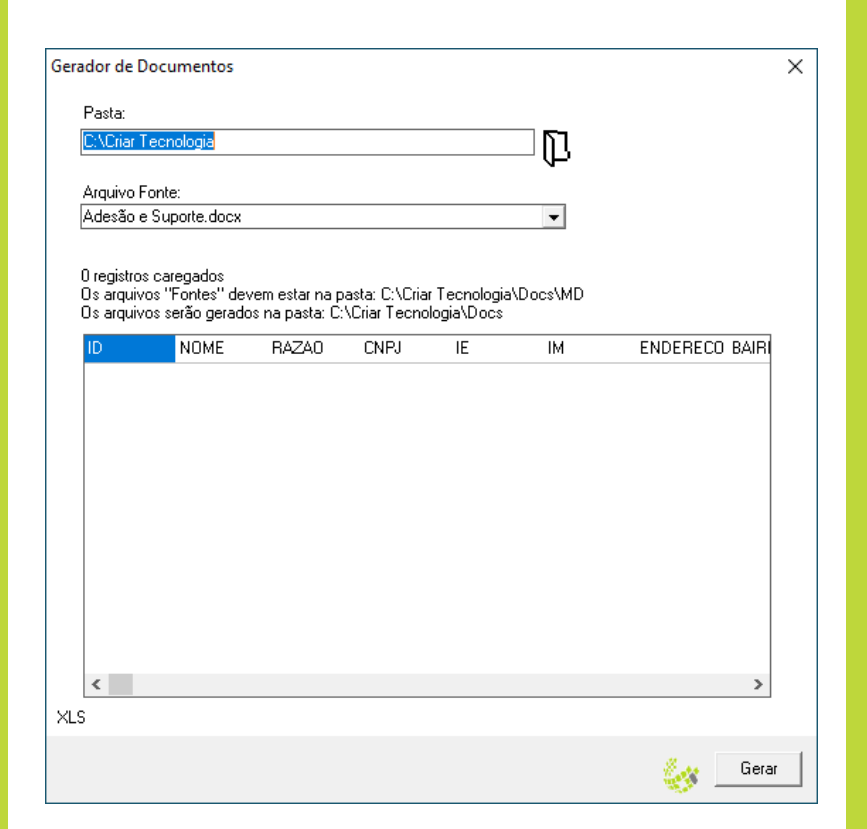

#### Pasta

Pasta (Diretório) base para ler e gerar os arquivos.

#### Arquivos Fonte:

Lista todos os modelos de arquivos de mesclagem , para escolher.

## Usando o Programa

#### Funcionãlidãdes

Exemplo de Documento feito no word:.

3 . 1 . 2 . 1 . 1 . 1 .  $\sqrt{2}$  . 1 . 1 . 1 . 2 . 1 . 3 . 1 . 4 . 1 . 5 . 1 . 6 . 1 . 7 . 1 . 8 . 1 . 9 . 1 . 10 . 1 . 11 . 1 . 13 . 1 . 13 . 1 . 14 . 1 . 15 . 4 . 1 . 15 . 4 . 1 . 13 . 1 . 18 . 1 . 18 . 1 ato representado na forma de seu Contrato Social, doravante denominada Criar Tecnologia

> II. A %RAZAO%, empresa com seda na, %ENDERECO% - %CIDADE% - %UF% Inscrição inscrita no CNPJ sob o nº. %CNPJ% neste ato representado na forma de seu Estatuto Social e Regimento Administrativo, doravante denominado %NOME%

> > Página 1 de 6

Do Documento podemos escrever "Variáveis" iniciadas e terminada pelo simulo de "%" percentual.

Ao acionar o Botão gerar será trocada a variável pelo conteúdo da planilha,, nas respectivas colunas.

Será gerado um arquivo para cada linha da Planilha.

#### Sobre

Na opção "Sobre" ´aparece a seguinte tela:

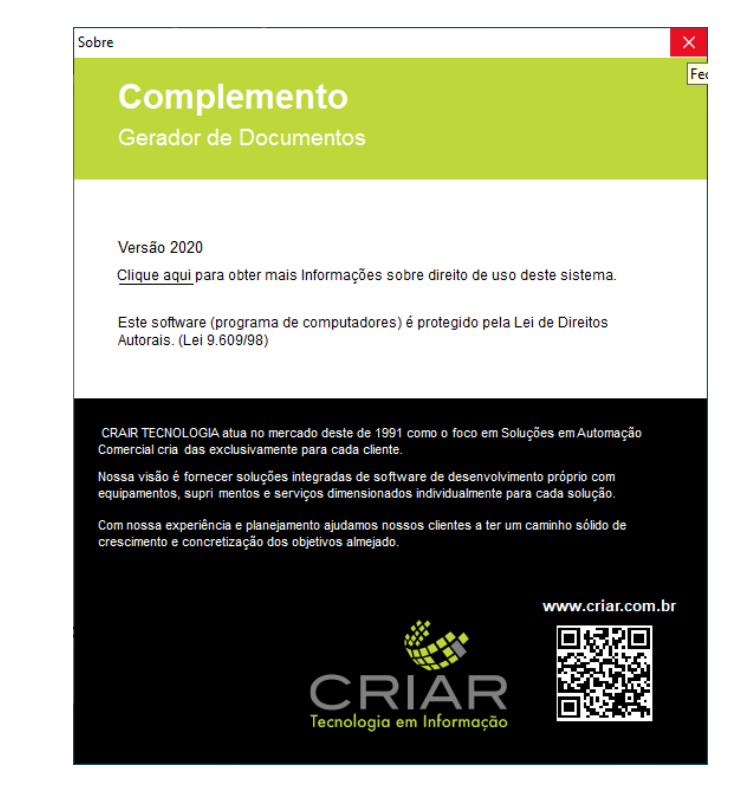

Sãir Sair do programa e encerra o Controlador de Balança

### Fechando a Tela

X

Para fechar a tela é só clicar com o botão esquerdo do mouse sobre o